# **Running / Viewing / Printing Reports**

# **Unclassified Data Report**

The Unclassified Data Report provides a comprehensive view of unclassified data and is an excellent tool for tracking contract end dates as well as tenure status/date.

### 1. Access Report

**Workforce Administration > Workforce Reports > Unclassified Data** 

## 2. Enter Existing Run Control ID or Add a New Value

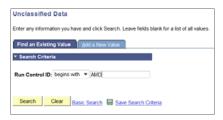

If a RUN CONTROL ID DOES NOT EXIST, please repeat Step 1. Select "Add a New Value" tab. A "Run Control ID" edit box will appear ... Enter a three-digit Run Control ID and select the "Add" button. Note: This procedure will only need to be done ONE TIME. Once the Run Control ID is created, it may be reused for any HRIS report. When creating a RUN CONTROL ID, please keep the Run Control ID short and use only alphabetical letters or numbers.

## 3. Complete the Report Request Parameters

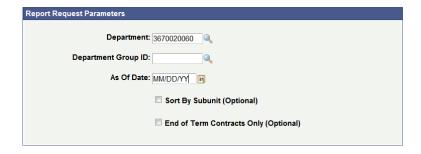

# 4. Save and Run the Report

- Select "Save" to retain selected report request parameters.
- ❖ Select "Run" to run the report and to access the Process Scheduler Request page.

# 5. Set Up Process Scheduler Request Page

#### Server Name: PSUNX - Type: Web - Format: PDF

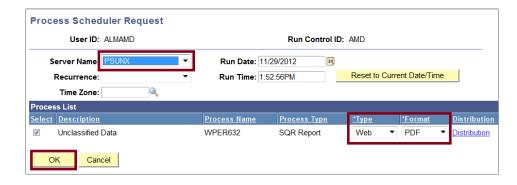

After completing the options, select "OK" to run the report.

## 6. View or Print the Report

> Select ... Report Manager to produce a list of reports that have been sent to the process scheduler/report list

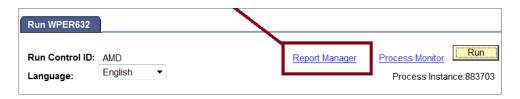

- Select the Refresh button to view report as it processes. May need to select "Refresh" more than once. Status will indicate "Posted" when report has finished processing.
- > To view/print the report, select the Description or Details link.
- > Selecting the Details link provides a PDF and CSV (Microsoft Excel) file.

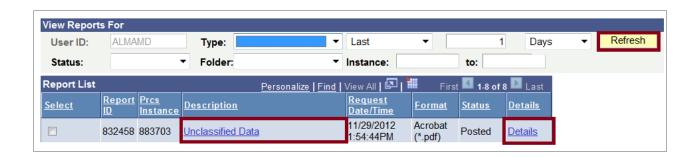

Questions concerning HRIS security access may be directed to Alma Deutsch at <a href="mailto:almamd@ksu.edu">almamd@ksu.edu</a>, (785) 532-1448 or Frieda Beat at <a href="mailto:frieda@ksu.edu">frieda@ksu.edu</a>, (785) 532-1884.